МІНІСТЕРСТВО ОСВІТИ І НАУКИ УКРАЇНИ ТЕРНОПІЛЬСЬКИЙ НАЦІОНАЛЬНИЙ ТЕХНІЧНИЙ УНІВЕРСИТЕТ ІМЕНІ ІВАНА ПУЛЮЯ

**Кафедра приладів і контрольно-вимірювальних системи**

## **М Е Т О Д И Ч Н І В К А З І В К И для виконання лабораторних робіт з дисципліни**

# **Автоматизовані системи проєктування наноелектронних пристроїв**

**для студентів спеціальності 176 «Мікро- та наносистемна техніка»**

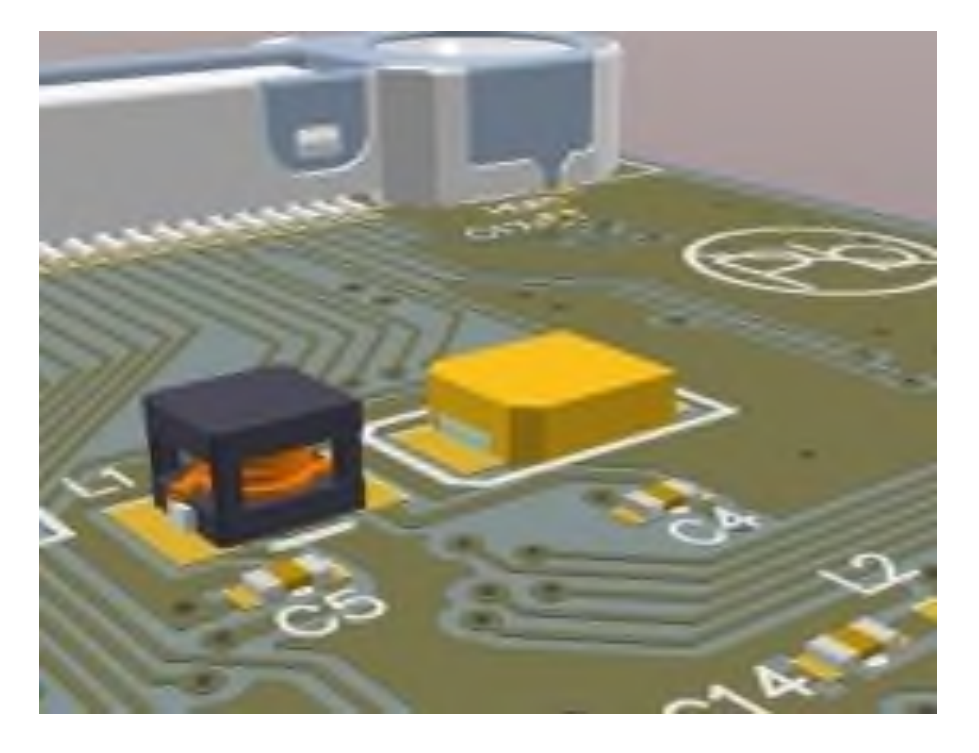

1 **ТЕРНОПІЛЬ, 2023**

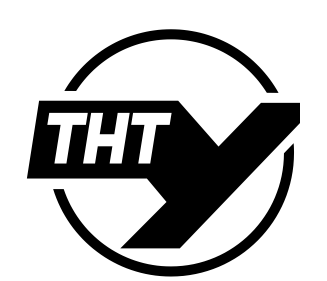

Паламар М.І., Стрембіцький М.О. Методичні вказівки для виконання лабораторних робіт з дисципліни «Автоматизовані системи проєктування наноелектронних пристроїв» для студентів спеціальності 176 – Мікро-та наносистемна техніка. Тернопіль: ТНТУ, 2023. 18 с.

Укладачі: д.т.н., Паламар М.І., к.т.н., Стрембіцький М.О.

Відповідальний за випуск: завідувач кафедри приладів і контрольновимірювальних систем Паламар М.І.

Розглянуто та затверджено на засіданні приладів і контрольно-вимірювальних систем Тернопільського національного технічного університету імені Івана Пулюя, протокол № 7 від «1» травня 2023 р.

Схвалено та рекомендовано до друку науково-методичною комісією факультету прикладних інформаційних технологій та електроінженерії ТНТУ, протокол № 10 від «5» травня 2023 р.

### **ЗМІСТ**

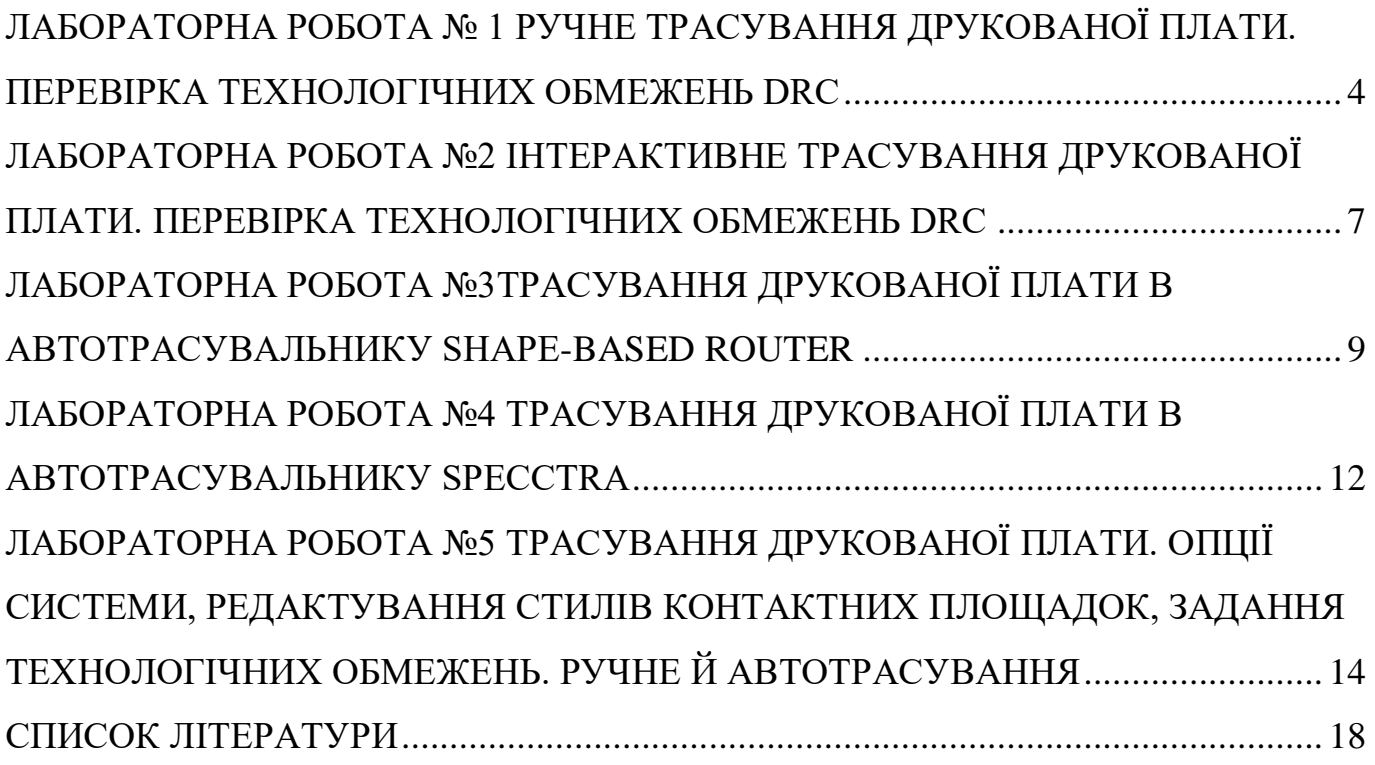

#### <span id="page-3-0"></span>**ЛАБОРАТОРНА РОБОТА № 1 РУЧНЕ ТРАСУВАННЯ ДРУКОВАНОЇ ПЛАТИ. ПЕРЕВІРКА ТЕХНОЛОГІЧНИХ ОБМЕЖЕНЬ DRC**

*Мета роботи*: навчитися проводити упакування електричної схеми на друковану плату, ознайомитися з способом введення границь друкованої плати, ознайомитися з можливостями ручного трасування друкованої плати з вивідними елементами

#### *Короткі теоретичні відомості*

**Упакування електричної схеми на друковану плату** – це заміна символьних позначень елементів принципової електричної схеми типовими посадочними місцями компонентів із збереженням правил електричного зв'язку.

Для введення контуру друкованої плати необхідно вибрати шар Board, товщину ліній 0,2 мм і за допомогою команди Place Line обвести на робочому полі замкнену фігуру. При відсутності вимог, розмір друкованої плати вибирається необхідним і достатнім для розміщення всіх компонентів і провідників з врахуванням зазору. Дальше необхідно підключити бібліотеки компонентів за допомогою команди **Library/Setup**.

При здійсненні упакування електричної схеми на плату крок сітки в редакторі **PCB** потрібно встановити (2,54, 1,27, 0,635 мм і т.д.) для того щоб корпуса займали оптимальне місце на робочій ділянці. Упакування електричної схеми виконується командою **Utils/Load Netlist** де необхідно вибрати свій файл списку з'єднань.

Для даного практичного заняття рекомендується розміщувати компоненти на верхньому шарі плати. Для цього компоненти з спільним зв'язками розміщують поруч, з врахуванням кількості даних зв'язків. Спочатку розміщують габаритні елементи (мікросхеми, трансформатори, роз'єми та ін..), а потім менші (конденсатори, резистори та ін..). Розміщення компонентів визначає результат трасування, тому рекомендовано детально вивчити зв'язки між компонентами і у відповідності зробити оптимальне розміщення.

*Трасування електричних ланок* – це створення наочного зображення майбутніх друкованих провідників. При проведенні зв'язків не можна перетинати «чужі» провідники в одному шарі (ті що не підключеної до даного компонента).

*Задача трасування*: провести найбільш короткі провідники з мінімальною кількістю перехідних отворів.

Для складних і відповідальних проектів трасування живлення проводять вручну, а для решти провідників використовують програму авто трасувальника (після того, як проведено провідники живлення). При трасуванні необхідно дотримуватися орієнтації провідників в різних шарах. Для прикладу: провідники на верхньому шарі (Top) плати напрямлені горизонтально, а в нижньому (Buttom) – вертикально.

Розглянемо на прикладі ефект дотримання орієнтації. На рис.1.1 суцільними лініями позначено провідники на нижньому шарі плати, пунктирними на верхньому шарі плати, не зафарбовані кружки – монтажні отвори для встановлення електричних компонентів, зафарбовані кружечки – перехідні отвори. При трасуванні провідників для з'єднання шести вивідних компонентів проведемо три етапи:

- **1 етап** попарне з'єднання D2 i D5;
- **2 етап** D3 i D4;
- **3 етап** D1 i D6.

Можливий результат буде мати наступний вигля рис.1.1.

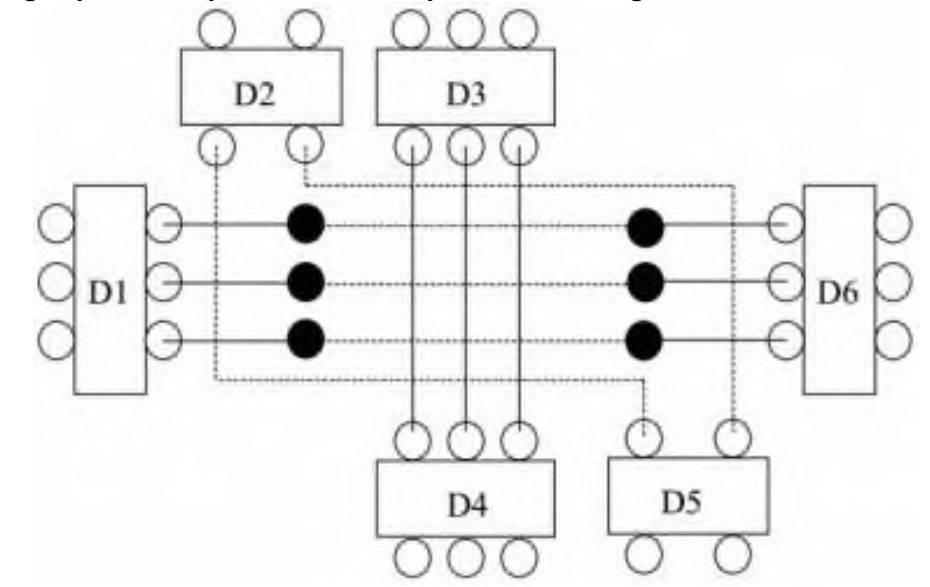

Рисунок 1.1 – Приклад трасування плати без дотримання орієнтації провідників

В даному випадку трасування здійснювалося без дотримання орієнтації провідників, тому в результаті утворилося шість перехідних отворів.

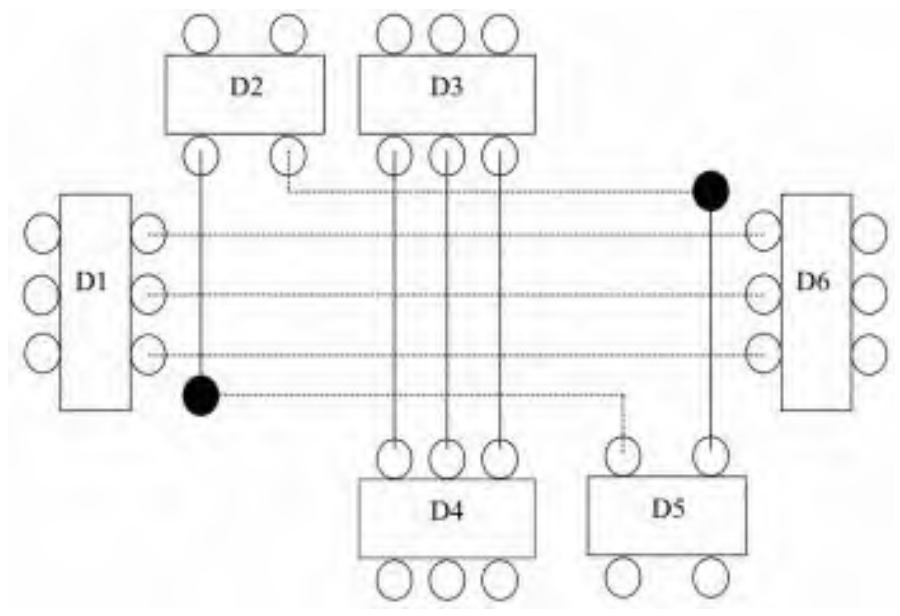

Рисунок 1.2 – Трасування плати з дотриманням орієнтації провідників

При дотриманні орієнтації провідників варіант трасування може бути наступним (рис.1.2).

В результаті дотримання орієнтації кількість перехідних отворів зменшилась на 4. Це дозволяє більш вільно прокладати інші провідники, зменшувати кількість операцій при виготовленні плати і економити матеріали на металізацію отворів.

#### *Порядок виконання роботи*

1. Ознайомитися з отриманим завданням (принципова електрична схема, створений список електричних з'єднань, бібліотеки компонентів).

2. Запустити редактор P-CAD PCB, здійснити відповідні налаштування:

- встановити одиниці вимірювання мм (**Options/Options Configure** на закладці **General/Units** встановити **mm**);

- задати крок сітки (**Options/Options Grids** у вікні **Grid Spacing** ввести число 1,27 і натиснути кнопку **Add**);

- встановити розміри робочого поля (**Options/Options Configure** на закладці **General/Workspace Size** встановити **Width** (ширина) – 200 mm і **Height**  (висота) – 100 mm);

- задати ширину лінії для провідників (**Options/Options Current line** у вікні **Line Width** встановити 1мм і натиснути кнопку **Add**).

3. Під'єднати бібліотеки які додаються до роботи (вибрати команду **Place Component** у відкритому вікні натиснути кнопку **Library Setup…** дальше за допомогою кнопки **Add** вказати шлях до бібліотеки).

4. В шарі **Board** зобразити на робочому полі межі плати.

5. Завантажити файл з'єднань для схеми (**Utils/Load Netlist** після натискання на кнопку **Netlist Filename** вказати шлях до файла).

6. Вивчити з'єднання між компонентами, розмістити компоненти на робочому полі враховуючи зв'язки між ними.

7. Здійснити ручне трасування односторонньої плати (всі провідники розміщені на шарі **Bottom**, товщина провідників 1мм, крок сітки 1,27мм).

8. Оформити виконану роботу у вигляді звіту, відповісти на запитання викладача

#### <span id="page-6-0"></span>**ЛАБОРАТОРНА РОБОТА №2 ІНТЕРАКТИВНЕ ТРАСУВАННЯ ДРУКОВАНОЇ ПЛАТИ. ПЕРЕВІРКА ТЕХНОЛОГІЧНИХ ОБМЕЖЕНЬ DRC**

*Мета роботи*: визначити правила роботи інтерактивного трасувальника P-CAD PCB, ознайомитися з можливостями інтерактивного трасування друкованої плати з вивідними елементами і планарними елементами, навчитися виявляти помилки при виконанні трасування друкованої плати.

#### *Короткі теоретичні відомості*

У пакеті програм P-CAD є інструмент інтерактивного трасування (**Advanced Route**), який включається після виконання команди **View/Advanced Route Toolbar**, або при натисканні відповідної кнопки на панелі меню.

У вікні **Route Angle** необхідно встановити режим прокладання трас під певним кутом, режими 90 і 45 градусів – ортогональні режими і мають дві різновидності:

- **Ortho 45** – включає в себе або горизонтальне і вертикальне розташування провідників або їх розташування під кутом 45 градусів;

- **Ortho 90** – включає в себе або горизонтальне або вертикальне розташування провідників;

- **Any** – прокладання траси під довільним кутом.

Як і при ручному трасуванні виникає необхідність дотримуватися орієнтації провідників на друкованій платі, для здійснення оптимального трасування.

Орієнтація провідників при підведенні до компонентів з планарними виводами інша ніж для вивідних елементів, а саме: всі провідники що проходять паралельно ряду контактних площадок проводяться з протилежної сторони встановлення даного компонента, для того щоб залишалося місце для виводу провідників від контактних площадок.

Необхідно також розуміти, що через малу ділянку провідника не варто збільшувати кількість перехідних отворів за ради дотримання вимог орієнтації.

Під час трасування, натискаючи клавішу **О** є можливість перемикання режимів прокладання траси. Нажавши клавішу **F** здійснюється перемикання між режимами 45 градусів і 90 градусів. Утримування клавіші **Ctrl** упорядкує вільні місця траси в залежності від напрямку трасування і поточного ортогонального режиму.

В процесі трасування можна здійснити переходи на інший шар плати після натискання на клавішу **L**. При зміні слоїв автоматично створюється перехідний отвір, а попередній сегмент траси фіксується.

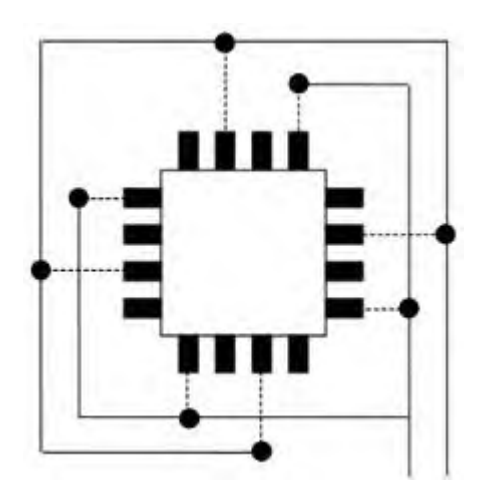

Рисунок 2.1 – Трасування провідників при підведенні до планарних виводів контактних площадок

#### *Порядок виконання роботи*

1. Ознайомитися з отриманим завданням (принципова електрична схема, створений список електричних з'єднань, бібліотеки компонентів).

2. Запустити редактор P-CAD PCB, здійснити відповідні налаштування:

- встановити одиниці вимірювання мм (**Options/Options Configure** на закладці **General/Units** встановити **mm**);

- задати крок сітки (**Options/Options Grids** у вікні **Grid Spacing** ввести число 1,27 і натиснути кнопку **Add**);

- встановити розміри робочого поля (**Options/Options Configure** на закладці **General/Workspace Size** встановити **Width** (ширина) – 200 mm і **Height**  (висота) – 100 mm);

- задати ширину лінії для провідників (**Options/Options Current line** у вікні **Line Width** встановити 0,5мм і натиснути кнопку **Add**).

3. Під'єднати бібліотеки які додаються до роботи (вибрати команду **Place Component** у відкритому вікні натиснути кнопку **Library Setup…** дальше за допомогою кнопки **Add** вказати шлях до бібліотеки).

4. В шарі **Board** зобразити на робочому полі межі плати.

5. Завантажити файл з'єднань для схеми (**Utils/Load Netlist** після натискання на кнопку **Netlist Filename** вказати шлях до файла).

6. Вивчити з'єднання між компонентами, розмістити компоненти на робочому полі враховуючи зв'язки між ними (компоненти з вивідними контактними площадками розмістити лише на верхньому шарі плати, компоненти з планарними контактними площадками можна розміщувати на верхньому і нижньому шарі).

7. Здійснити інтерактивне трасування двосторонньої плати (товщина провідників 0,5мм, крок сітки 0,635мм).

8. Оформити виконану роботу у вигляді звіту, відповісти на запитання викладача.

8

#### <span id="page-8-0"></span>**ЛАБОРАТОРНА РОБОТА №3ТРАСУВАННЯ ДРУКОВАНОЇ ПЛАТИ В АВТОТРАСУВАЛЬНИКУ SHAPE-BASED ROUTER**

*Мета роботи*: визначити правила встановлення параметрів для автотрасувальника P-CAD Shape-Based Route, ознайомитися з можливостями автотрасування друкованої плати Shape-Based Routе, здійснити автоматичне трасування двосторонньої друкованої плати.

#### *Короткі теоретичні відомості*

Автоматичне трасування можливе для будь-яких плат, довільної складності, починаючи від простих, односторонніх, до багатошарових плат цифрової техніки, що включає сотні елементів і тисячі електричних ланок.

Перш ніж перейти до автоматичного трасування за допомогою програми Shape-Based Routе (Electra), вихідний проект повинен бути певним чином підготовлений:

- всі компоненти повинні бути розставленні по своїх місцях;
- електричні ланки повинні бути нанесені в вигляді ліній зв'язку;
- повинна бути проведена оптимізація ліній зв'язків;

- в проекті повинно бути введено параметри для всіх ланок (індивідуально або по класах), хоча деякі параметри можуть бути введені безпосередньо в автотрасувальнику Shape-Based Routе;

- повинен бути встановлений діючий стиль перехідних отворів;
- контур плати повинен бути встановлений;
- необхідно внести зони заборони;

- щоб раніше трасовані ланки (наприклад, вручну) програма не змінювала, необхідно їх зафіксувати.

Варто також відмітити, що якщо в проекті не були введені конструктивні і технологічні параметри, то автотрасувальник буде працювати використовуючи параметри, що були встановлені в програмі за замовчуванням, інакше потрібно створити відповідний файл з описом параметрів для трасування.

**Управляючий файл (Do File)** – це файл, в якому записана мікро-програма , згідно якої автотрасувальник виконує трасування друкованої плати. **Do File** файл можна створювати вручну або автоматично з подальшим виконанням корекції.

Для того щоб створити управляючий файл необхідно в редакторі P-CAD викликати в головному меню **Route/Autorouters…**, на панелі **Route Autorouters** у вікні **Autorouter** вибрати **SPECCTRA**, на панелі **Do File** натиснути кнопку **DO Wizard**, після чого відкриється діалогове вікно (рис.3.1).

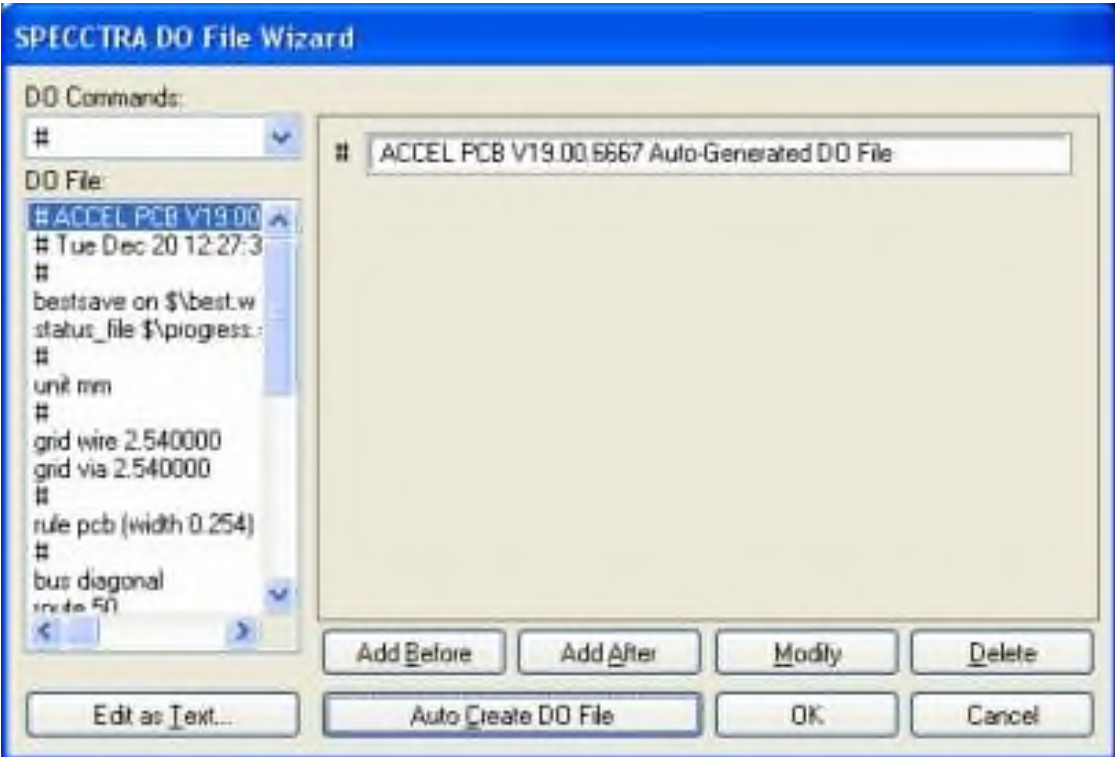

Рисунок 3.1 – Вікно SPECCTRA DO File Wizard

В даному вікні є можливість роботи з **Do-файлом**, а саме: автоматичне створення, видалення, перезапис, перегляд тексту та ін.. Для створення управляючого файлу в автоматичному режимі необхідно натиснути кнопку **Auto Create DO File**, для того щоб переглянути текст створеного файлу потрібно натиснути кнопку **Edit as Text…** при цьому відкривається вікно рис.3.2.

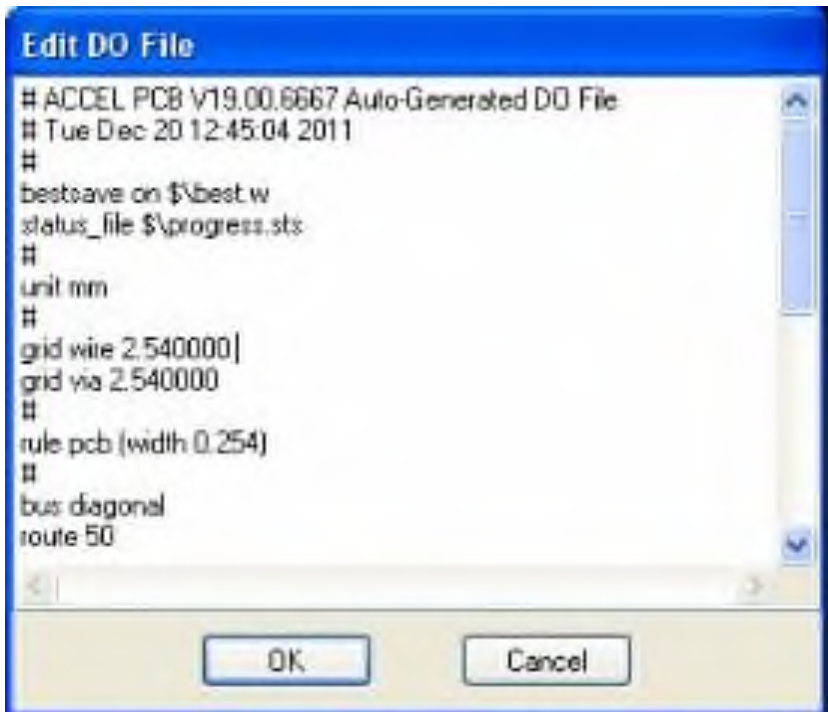

Рисунок 3.2 – Текст управляючого файлу

I

Даний текст містить інформацію про параметри проведення трасування для автотрасувальника, дана інформацію можна змінювати і зберігати, в залежності від поставленої задачі.

#### *Порядок виконання роботи*

1. Ознайомитися з отриманим завданням (принципова електрична схема, створений список електричних з'єднань, бібліотеки компонентів).

2. Запустити редактор P-CAD PCB, здійснити відповідні налаштування:

- встановити одиниці вимірювання мм (**Options/Options Configure** на закладці **General/Units** встановити **mm**);

- задати крок сітки (**Options/Options Grids** у вікні **Grid Spacing** ввести число 2,54 і натиснути кнопку **Add** (для сітки 1,27, 0,635 провести аналогічну процедуру));

- встановити розміри робочого поля (**Options/Options Configure** на закладці **General/Workspace Size** встановити **Width** (ширина) – 200 mm і **Height**  (висота) – 100 mm).

3. Під'єднати бібліотеки які додаються до роботи (вибрати команду **Place Component** у відкритому вікні натиснути кнопку **Library Setup…** дальше за допомогою кнопки **Add** вказати шлях до бібліотеки).

4. В шарі **Board** зобразити на робочому полі межі плати.

5. Завантажити файл з'єднань для схеми (**Utils/Load Netlist** після натискання на кнопку **Netlist Filename** вказати шлях до файла).

6. Вивчити з'єднання між компонентами, розмістити компоненти на робочому полі враховуючи зв'язки між ними (компоненти з вивідними контактними площадками розмістити лише на верхньому шарі плати, компоненти з планарними контактними площадками можна розміщувати на верхньому і нижньому шарі), провести оптимізацію з'єднань.

7. Здійснити експорт даних з редактора P-CAD PCB в файл з розширенням \*.dsn.

8. Створити **DO** – файл в автоматичному режимі, в тексті змінити ширину провідника на 1мм, зберегти файл під однойменною назвою вихідного проекту.

9. Завантажити автотрасувальник Shape-Based Routе (Electra) завантажити раніше експортований файл з PCB.

10. Запустити автотрасувальник на виконання, отриманий результат експортувати у файл з розширенням \*.scr (**File/Export/Script**).

11. Провести імпорт трасованої плати в PCB (**File/Import/Situs or Specctra SES/RTE**).

12. Оформити виконану роботу у вигляді звіту, відповісти на запитання викладача.

#### <span id="page-11-0"></span>**ЛАБОРАТОРНА РОБОТА №4 ТРАСУВАННЯ ДРУКОВАНОЇ ПЛАТИ В АВТОТРАСУВАЛЬНИКУ SPECCTRA**

*Мета роботи*: вивчити правила встановлення параметрів для автотрасувальника SPECCTRA, ознайомитися з можливостями автотрасування друкованої плати в програмі SPECCTRA, здійснити автоматичне трасування двосторонньої друкованої плати, забезпечивши різну товщину провідників для окремих ланок.

#### *Короткі теоретичні відомості*

Кожний проект повинен бути попередньо розроблений засобами програми P-CAD і підготовлений для передачі в програму SPECCTRA, при цьому повинні бути дотримані наступні вимоги:

в проект необхідно ввести параметри для ланок (ширину провідників і зазорів), для цього можна використовувати засоби що вміщує P-CAD: назначення класів ланок, вивід індивідуальних вимог до ланок і встановлення загальних вимох на весь проект; всі ці параметри ланок передають в програму SPECCTRA, де вони будуть використовуватися при трасуванні, однак дані параметри ланок можна також виводити і коректувати безпосередньо в програмі SPECCTRA;

в проекті обов'язково повинен бути замкнутий контур (виконаний в шарі Board), якщо параметри плати завідома не відомі, то можна ввести тимчасовий контур більшого розміру, після завершення роботи програми SPECCTRA буде можливість змінити його в середовищі програми P-CAD; контур не повинен мати розривів і дефектів у вигляді виступаючих ліній;

до початку роботи з програмою SPECCTRA можна виконати частину роботи: розмістити всі або частину компонентів і (або) виконати часткове трасування, слід зауважити що програма збереже ці попередні розробки в незмінному вигляді при умові, що вони попередньо будуть зафіксованими;

- всі електричні ланки повинні бути в проекті у вигляді «павутини»;

- для багатошарових плат повинна бути встановлена структура плати;

- в загальні правила трасування також слід ввести тип перехідних отворів.

Програма SPECCTRA може працювати в двох варіантах: авторозміщення елементів і автотрасування ланок. Вибір варіанту роботи можна здійснити відповідними кнопками:

**Грасе Mode** (варіант розміщення);

**FIN** – Roue Mode (варіант трасування).

Після перемикання варіанту роботи програми змінюється набір кнопок управління, що розміщений на Стандартній панелі інструментів.

#### *Порядок виконання роботи*

1. Ознайомитися з отриманим завданням (принципова електрична схема, створений список електричних з'єднань, бібліотеки компонентів).

2. Запустити редактор P-CAD PCB, здійснити відповідні налаштування:

- встановити одиниці вимірювання мм (**Options/Options Configure** на закладці **General/Units** встановити **mm**);

- задати крок сітки (**Options/Options Grids** у вікні **Grid Spacing** ввести число 2,54 і натиснути кнопку **Add** (для сітки 1,27, 0,635 провести аналогічну процедуру));

- встановити розміри робочого поля (**Options/Options Configure** на закладці **General/Workspace Size** встановити **Width** (ширина) – 200 mm і **Height**  (висота) – 200 mm).

3. Під'єднати бібліотеки які додаються до роботи (вибрати команду **Place Component** у відкритому вікні натиснути кнопку **Library Setup…** дальше за допомогою кнопки **Add** вказати шлях до бібліотеки).

4. В шарі **Board** зобразити на робочому полі межі плати.

5. Завантажити файл з'єднань для схеми (**Utils/Load Netlist** після натискання на кнопку **Netlist Filename** вказати шлях до файла).

6. Здійснити експорт даних з редактора P-CAD PCB в файл з розширенням \*.dsn.

7. Створити **DO** – файл в автоматичному режимі, в тексті змінити ширину сигнальних провідників для трасування на 0,5мм, живлення на 1мм, земля – 1.5мм, зберегти файл під однойменною назвою вихідного проекту.

8. Завантажити автотрасувальник SPECCTRA завантажити раніше експортований файл з PCB.

9. Вибрати в програмі режим автоматичного розміщення компонентів, виконати налаштування для авторозміщення а саме:

здійснити автоматичне розміщення для всіх компонентів (**Autoplace/Auto Rotate Componets…**);

- дозволити автоматичну перестановку компонентів (**Autoplace/Automatic Swap…**).

10. Проаналізувати запропоновані програмою варіанти розміщення компонентів і здійснити коректування при необхідності певних ділянок.

11. Запустити автотрасувальник на виконання, (завантаживши попередньо створений управляючий файл: **File/Execute Do File…**), отриманий результат зберегти у однойменний файл з розширенням \*.ses

12. Провести імпорт трасованої плати в PCB (**File/Import/Situs or Specctra SES/RTE**).

13. Оформити виконану роботу у вигляді звіту, відповісти на запитання викладача.

#### <span id="page-13-0"></span>**ЛАБОРАТОРНА РОБОТА №5 ТРАСУВАННЯ ДРУКОВАНОЇ ПЛАТИ. ОПЦІЇ СИСТЕМИ, РЕДАКТУВАННЯ СТИЛІВ КОНТАКТНИХ ПЛОЩАДОК, ЗАДАННЯ ТЕХНОЛОГІЧНИХ ОБМЕЖЕНЬ. РУЧНЕ Й АВТОТРАСУВАННЯ**

*Мета роботи*: ознайомитися з середовищем для трасування друкованих плат TOPOR, здійснити автоматичне розміщення компонентів, задавши при цьому необхідні параметри, вивчити порядок виконання автоматичного трасування друкованої плати програмою TopoR.

#### *Короткі теоретичні відомості*

**TopoR (Topological Router) – це високопродуктивний програмний продукт для** трасування друкованих плат.

Перевагами системи **TopoR** є:

- висока швидкість і якість трасування;

- набір інструментів, що дає можливість зменшити терміни розробки електронних пристроїв в декілька раз.

**TopoR** підтримує чотири режими редагування, між якими можна легко переключатися в довільному порядку. Дана система сумісна з різними САПР. Тому є можливість виконувати: імпорт і експорт PCAD ASCII PCB, DSN (.ses-Specctra i Electra), PADS ASCII PCB файлів, HKP (Expediton), а також вивід результатів в форматах DXF, GERBER i EXCELLON (drill-файл).

Для початку роботи в програмі необхідно створити проект, дати йому назву і після цього відкрити потрібний файл для подальшої роботи.

У вікні «**Проект**» відображаються файли «**Відкритого проекту**», «**Історія проектів**» і «**Властивості**» рис.5.1.

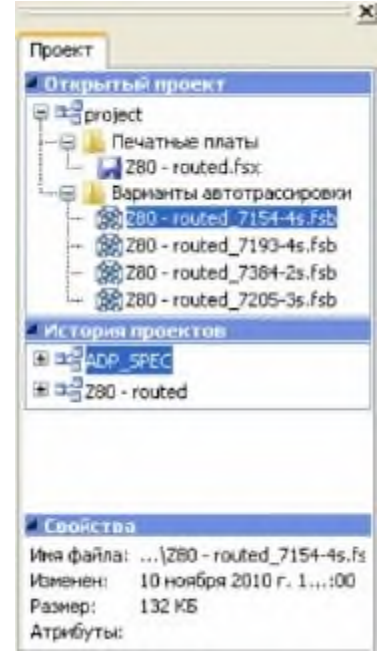

Рисунок 5.1 – Вікно «**Проект**»

В відкритому проекті представлено: назву проекту, варіанти дизайну (**.fsx** – файли) і варіанти автотрасування (**.fsd** – файли).

В назві .fsb – файла (Z80-routed-7311-10s) присутня інформація про назву початкового .fsx – файлу (Z80-routed), про оцінку сумарної довжини провідників (7311 мм) і про кількість перехідних отворів (10) а також про режим трасування:

- «**w**» – з ослабленим контролем проектних норм;

- «**s**» – з повним контролем проектних норм;

- «**a**» – трасування проводиться з розширенням дугоподібних ділянок провідників.

Для здійснення автоматичного переміщення компонентів необхідно натиснути

кнопку **F7** (редактор топології), після цього вибрати команду **i** із випадаючого списку виділити **Автоматическое перемещение компонентов и переходов**, програма запропонує варіант автоматичного розміщення компонентів (рис 5.2 а, б).

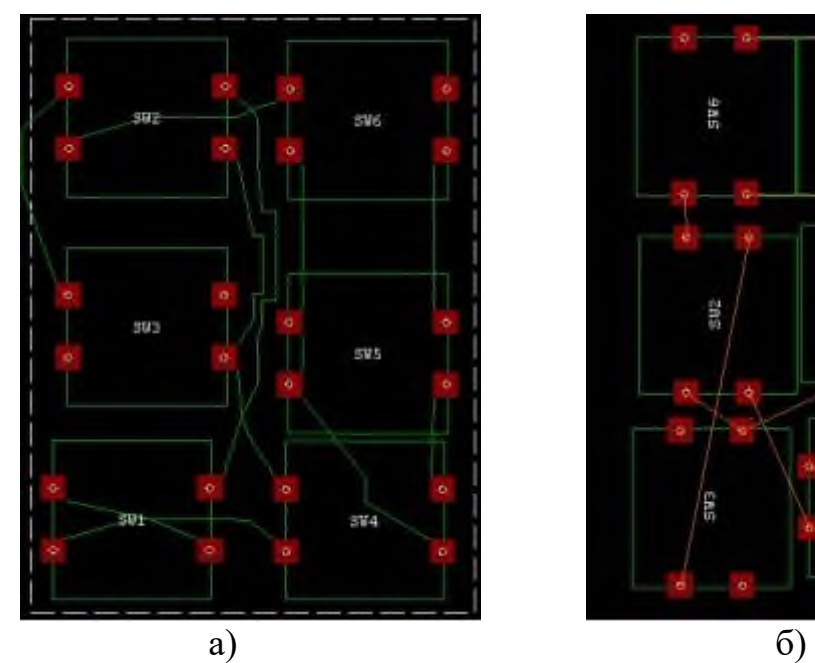

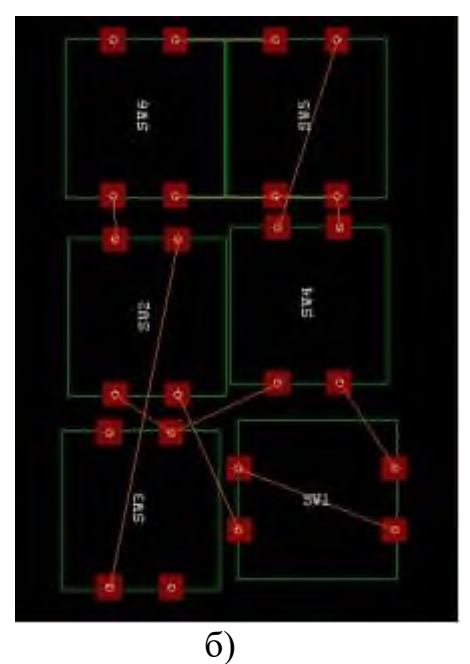

Рисунок 5.2 Розміщення компонентів: а) – ручне; б) – з використанням відповідної команди.

Перед початком проведення автотрасування необхідно виконати налаштування параметрів трасування, а саме:

- вказати товщину провідника для окремих класів з'єднань;
- вказати зазор між ланками;

- вказати зазор між компонентами і краєм плати.

Дана налаштування можна здійснити викликавши редактор параметрів дизайну, **Настройка/Параметры дизайна**, або натиснувши кнопку **F4.**

Для виконання автотрасування необхідно вибрати команду , або натиснути кнопку **F6**.

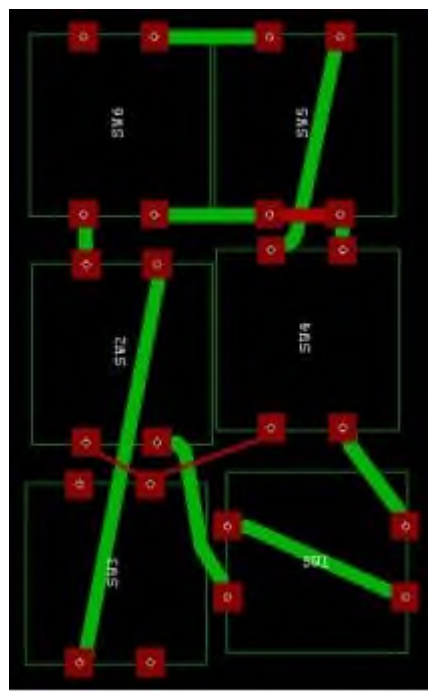

Рисунок 5.3 – Трасована двостороння плата виконана авто трасувальником **TopoR**

Якщо виникла необхідність змінити тип контактної площадки для компонента то це можна виконати засобами редактор параметрів дизайну. Для цього потрібно вибрати вкладку **E** «Стеки контактных площадок (СКП)». Навпроти типу контактної площадки, яку необхідно змінити, потрібно вибрати **Изменить**, після цього відкривається діалогове вікно, де можна задати нові параметри (рис.5.4.).

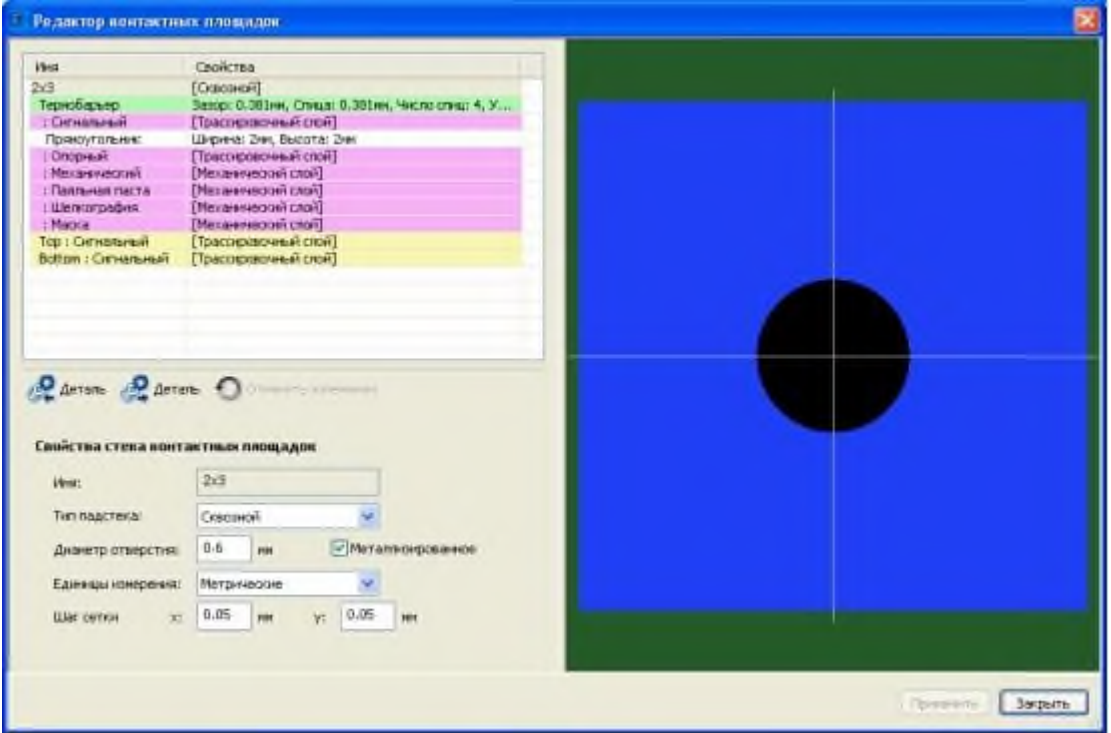

Рисунок 5.4 – Редактор параметрів контактних площадок

Для подальшої роботи з отриманим результату можна файл зберегти в проекті або здійснити експорт в інший тип. Доцільно розглянути спосіб експорту в PCB для цього потрібно:

вибрати команду **\*\*\*** «Экспортировать документ»;

- тип формату задати Specctra, сказати шлях до файлу і ввести його назву, натиснути кнопку **Вперед**;

- в вікні вибору типу САПР вказати PCAD, натиснути кнопку **Вперед** (програма повинна вивести на полі повідомлення про завершення експорту).

#### *Порядок виконання роботи*

1. Ознайомитися з отриманим завданням (принципова електрична схема, створений список електричних з'єднань, бібліотеки компонентів).

2. Запустити редактор P-CAD PCB, здійснити відповідні налаштування:

- встановити одиниці вимірювання мм (**Options/Options Configure** на закладці **General/Units** встановити **mm**);

- задати крок сітки (**Options/Options Grids** у вікні **Grid Spacing** ввести число 2,54 і натиснути кнопку **Add**);

- встановити розміри робочого поля (**Options/Options Configure** на закладці **General/Workspace Size** встановити **Width** (ширина) – 200 mm і **Height**  (висота) – 200 mm).

3. Під'єднати бібліотеки які додаються до роботи (вибрати команду **Place Component** у відкритому вікні натиснути кнопку **Library Setup…** дальше за допомогою кнопки **Add** вказати шлях до бібліотеки).

4. В шарі **Board** зобразити на робочому полі межі плати.

5. Завантажити файл з'єднань для схеми (**Utils/Load Netlist** після натискання на кнопку **Netlist Filename** вказати шлях до файла), зберегти файл.

6. Завантажити автотрасувальник TopoR створити проект і експортувати файл з PCB.

7. Здійснити автоматичне розміщення компонентів на платі, при необхідності скоректувати отриманий результат.

Провести автоматичне трасування двосторонньої друкованої плати, попередньо налаштувавши товщину провідників (для сигнальних ланок – 0,5мм, для живлення – 1мм, для «землі» – 1,5мм) і зазор між провідниками – 0,5мм;

9. Змінити один із типів контактної площадки.

10. Здійснити експорт трасованої плати в PCAD.

11. Провести імпорт трасованої плати в PCB (**File/Import/Situs or Specctra SES/RTE**).

12. Оформити виконану роботу у вигляді звіту, відповісти на запитання викладача.

#### **СПИСОК ЛІТЕРАТУРИ**

<span id="page-17-0"></span>1. Сабунін, А.Е. Altium Designer. Нові рішення в проектуванні електронних пристроїв / А.Е. Сабунін.- М.: СОЛОН-ПРЕСС, 2009. - 432 с .: іл.

2. Суходольський, В.Ю. Наскрізний проектування функціональних вузлів РЕЗ на друкованих платах в САПР Altium Designer 6: навчальний посібник / В. Ю. Суходольський. - СПб. : Изд-во СПбГЕТУ "ЛЕТІ", 2008. - 148 с.

3. Саєнко С.Ю. Нечипоренко І. В. Основи САПР. Харків: ХДУХТ, 2017. 120 с.